# **CARE4 Tip Sheet Select Visits/Historical Data**

# **Overview**

This document provides instructions on how to view historical data and utilizing the select visits functionality when using the Web Acute Module.

### **Reviewing Historical Results**

- Documentation from the patient's previous visit, including diagnostics, reports, and notes will automatically appear within the select patient's chart tab
- When reviewing widget information, it is important to note:
	- o Green dot beside widget title represents data from the current visit (example below: Vital Signs)
	- o Blue widget title represents data from ALL visits (example below: Lab Results Last Value)

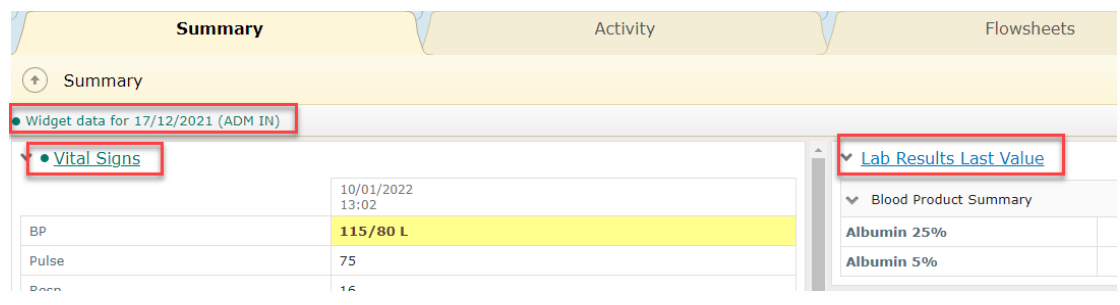

 Each result will also have an associated date, which can indicate how recent the result is.

## **Account Number (Acc #)/Select Visit**

- Selecting additional visits to view is used for two primary purposes:
	- 1. Reviewing visit data in Flowsheet tab
	- 2. Reviewing historical orders in Orders
- To select visits, select the Acc # box on the Reference Region.

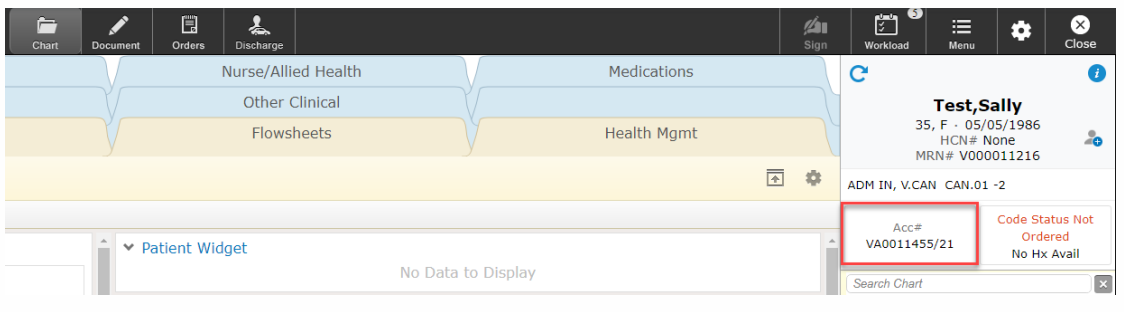

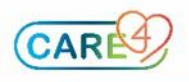

- Check selected visits to pull previous patient data into Orders and Flowsheet visits.
- **Note**: The current visit should stay checked to ensure any documentation is saved to the correct visit account.

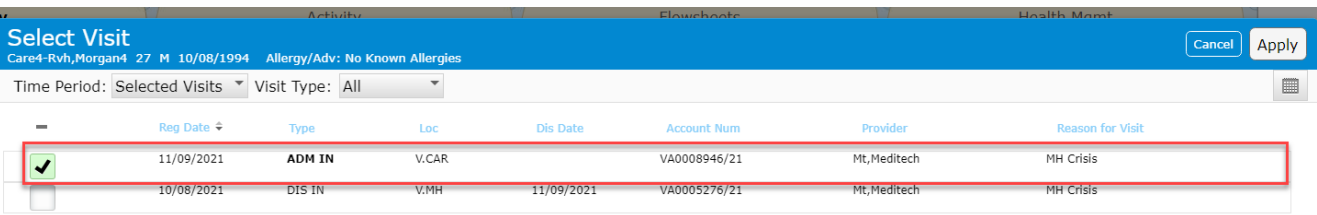

#### **Flowsheet Visits**

- Once identified visits are incorporated into the chart, select the Flowsheet tab.
- Select Visits on the right-hand side of the Flowsheet tab

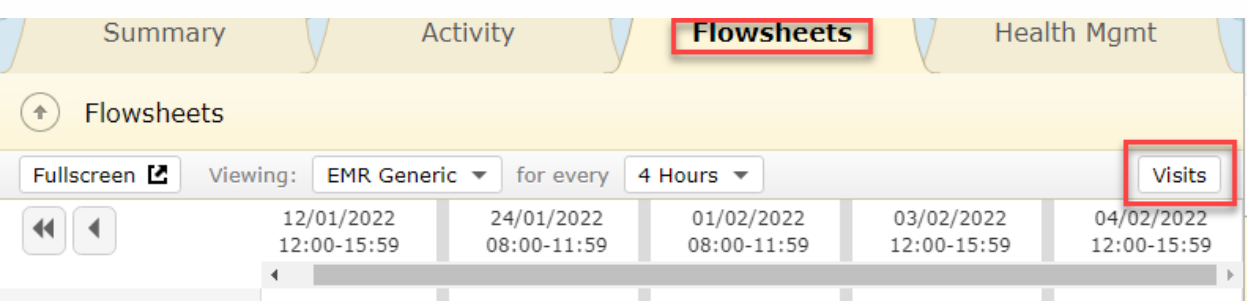

 You will then see each of the patient's visit displayed on the Flowsheet tab. You can also select for option (highlighted in red) to switch from Selected Visits to All Visits.

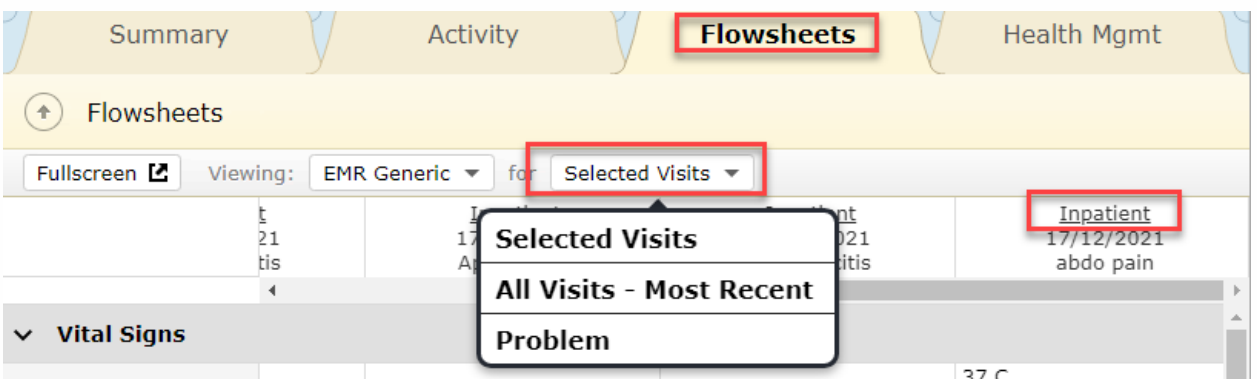

 Selecting any of the visits (Inpatient highlighted above) will bring you into that selected visit to view visit specific data.

# **Historical Orders**

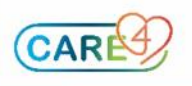

• Once selected visit are applied, select Orders from the Navigation Bar. To view historical orders, select the drop-down next to Current and choose Historical. You can then filter by Choose Date/Time Range button.

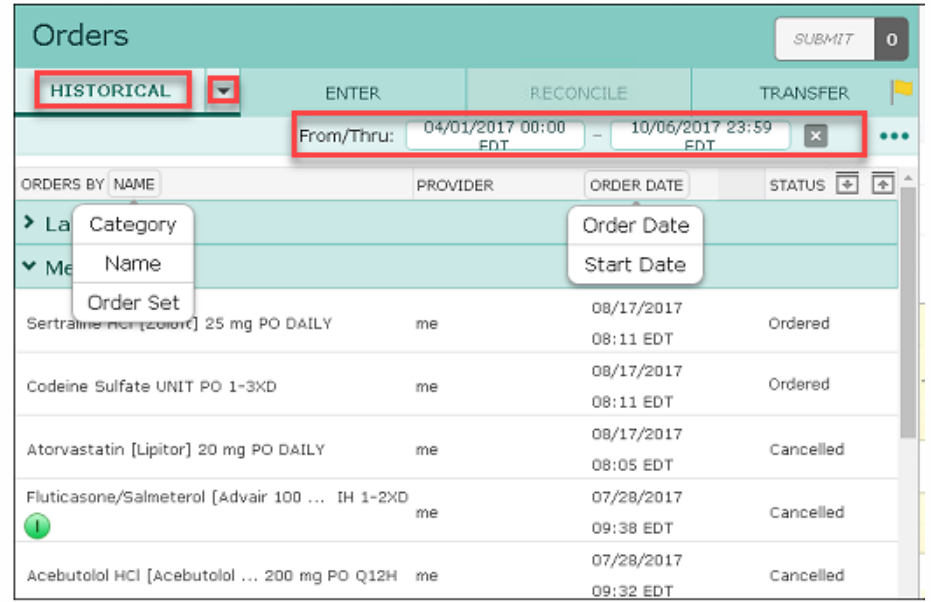

### **Removing Selected Visits**

- Once data is reviewed, you can remove the selected by repeating the same steps in selecting the visits.
- On the Reference Region, select the Acc # box

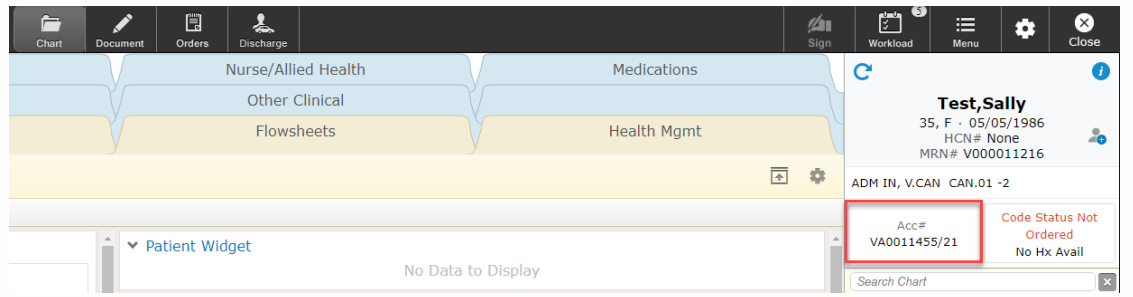

De-select any previous visits and ensure current visit is selected then click Apply.

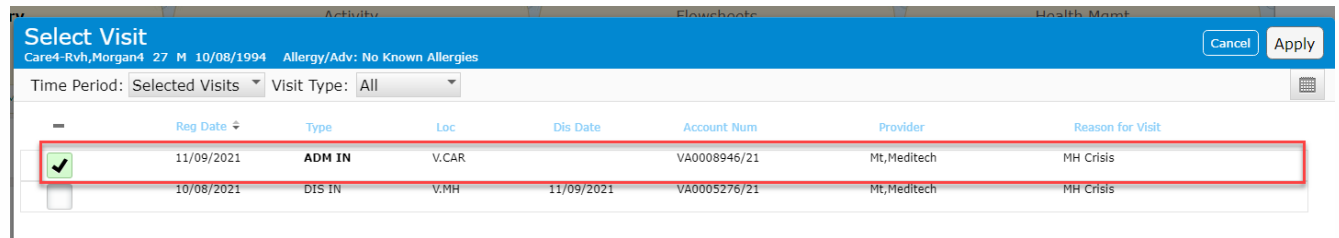

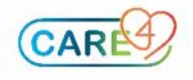